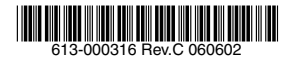

# CP シリーズ IP 電話機一括設定ツール (CP Configuration Update Tool Ver.2.2)

# アドミニストレーターマニュアル

アライドテレシス株式会社

## <span id="page-1-0"></span>本書について

この度は、CentreCOM CP100TX をご購入いただきまして誠にありがとうございます。

本書は、CP シリーズ IP 電話機の一括設定ツールの使用方法を説明したマニュアルです。 また、本書は IP 電話機の設置業者や管理者を対象にしたマニュアルであり、弊社 Web ページにて提供いたしま す(印刷物として、IP 電話機に付属しておりません)。

http://www.allied-telesis.co.jp/

## <span id="page-1-1"></span>表記について

アイコン

このマニュアルで使用しているアイコンには、次のような意味があります。

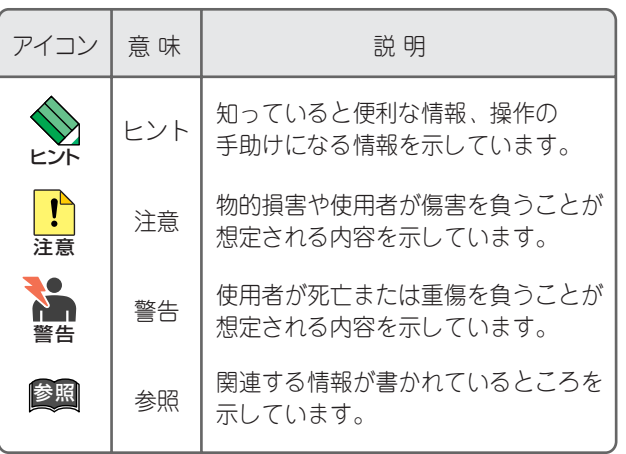

図 0.0.1 アイコン

#### 製品名

「IP 電話機」と表記している場合は、CentreCOM CP100TX を意味します。 「本プログラム」と表記している場合は、一括設定ツールを意味します。

目次

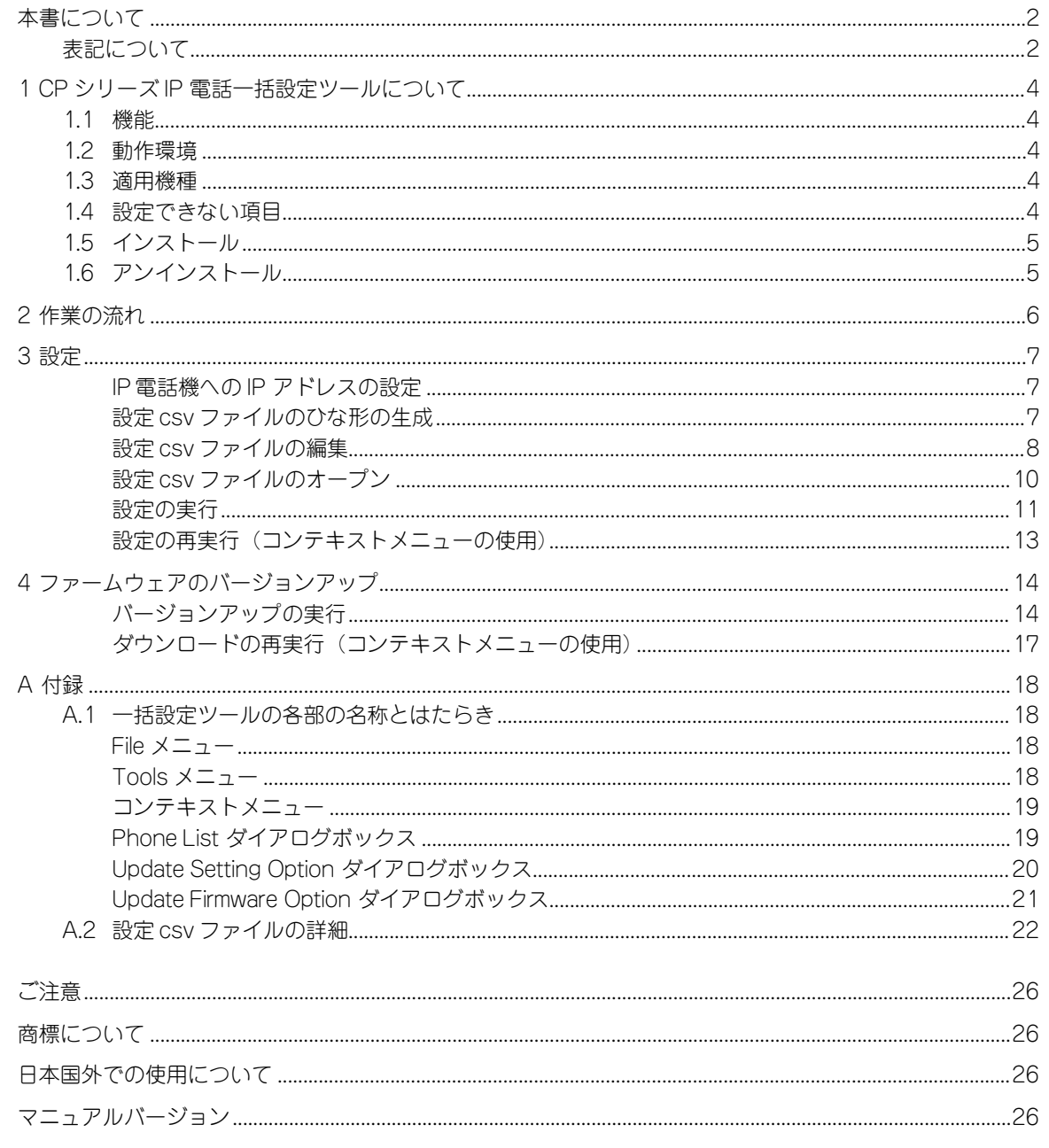

## <span id="page-3-0"></span>1 CP シリーズ IP 電話一括設定ツールについて

## <span id="page-3-1"></span>1.1 機能

本プログラムは、CP シリーズの IP 電話機の設定や、ファームウェアのバージョンアップを一括で実行するツー ルです。本プログラムを使用することにより、IP 電話機の管理に要する労力を大幅に軽減することができます。 本プログラムは、最大 253 台までの電話機を対象にすることができます。

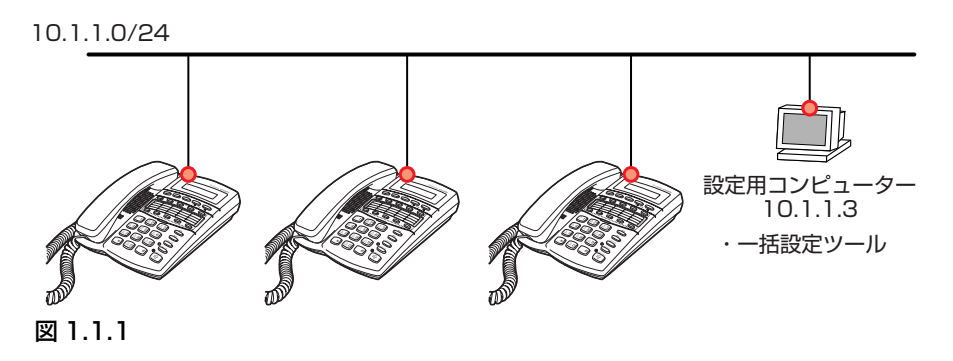

## <span id="page-3-5"></span><span id="page-3-2"></span>1.2 動作環境

本プログラムは、日本語版の下記の OS で動作いたします。

- **・** Windows® 2000 Professional、Windows 2000 Server
- **・** Windows XP
- **・** Windows Server 2003

## <span id="page-3-3"></span>1.3 適用機種

本プログラムは、下記の機種の設定が可能です。

**・** CentreCOM CP100TX

## <span id="page-3-4"></span>1.4 設定できない項目

本プログラムは、下記の項目の設定ができませんので、ご了承のほどお願い申し上げます。 設定可能な項目については、表 A.2.1 (p.22) をご覧ください。

- **・** IP 設定方法(「スタティック」または「DHCP」)
- **・** IP アドレス(あらかじめ IP 電話機に設定されている IP アドレスを他の IP アドレスに変更することはでき ません)
- **・** FTP サーバー(液晶ディスプレイのメニューによるファームウェアバージョンアップで使用する FTP サーバー)
- **・** 表示言語(「1. エイゴ」または「2. ニホンゴ」)
- **・** パスワード(Web アクセスのためのパスワード)
- **・** サマータイム有効(未サポート)
- **・** 日付書式(「1.DD/MM/YY」または「2.MM/DD/YY」)
- **・** 時刻書式(「1.24 ジカンセイ」または「2.12 ジカンセイ」)

## <span id="page-4-0"></span>1.5 インストール

本プログラムは、「ATKKCUTvx.x.zip」という名称のアーカイブで提供されます。「vx.x」の部分は、ツールの バージョンに一致する番号です。zip アーカイブを適当なフォルダーで展開してください。下記では、 「C:¥Program Files¥CUT」に展開しています。また、以下の手順では、v2.2 を例にしています。

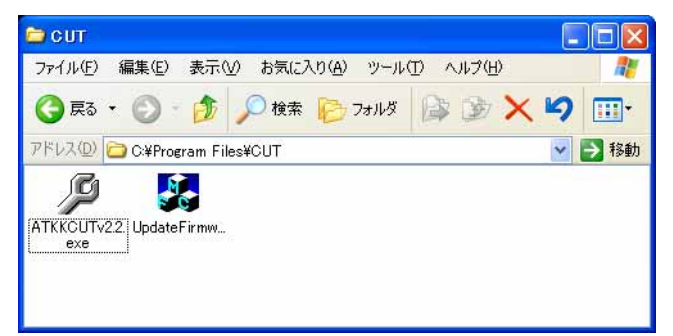

図 1.5.1 インストールされた状態

<span id="page-4-1"></span>1.6 アンインストール

本プログラム(ATKKCUTvx.x.exe)をインストールされているフォルダーごと削除してください。

## <span id="page-5-0"></span>2 作業の流れ

本プログラムを使用した、IP電話機の設定、ファームウェアバージョンアップの大まかな流れを示します。 (設定、ファームウェアバージョンアップは、同時に実行できません)

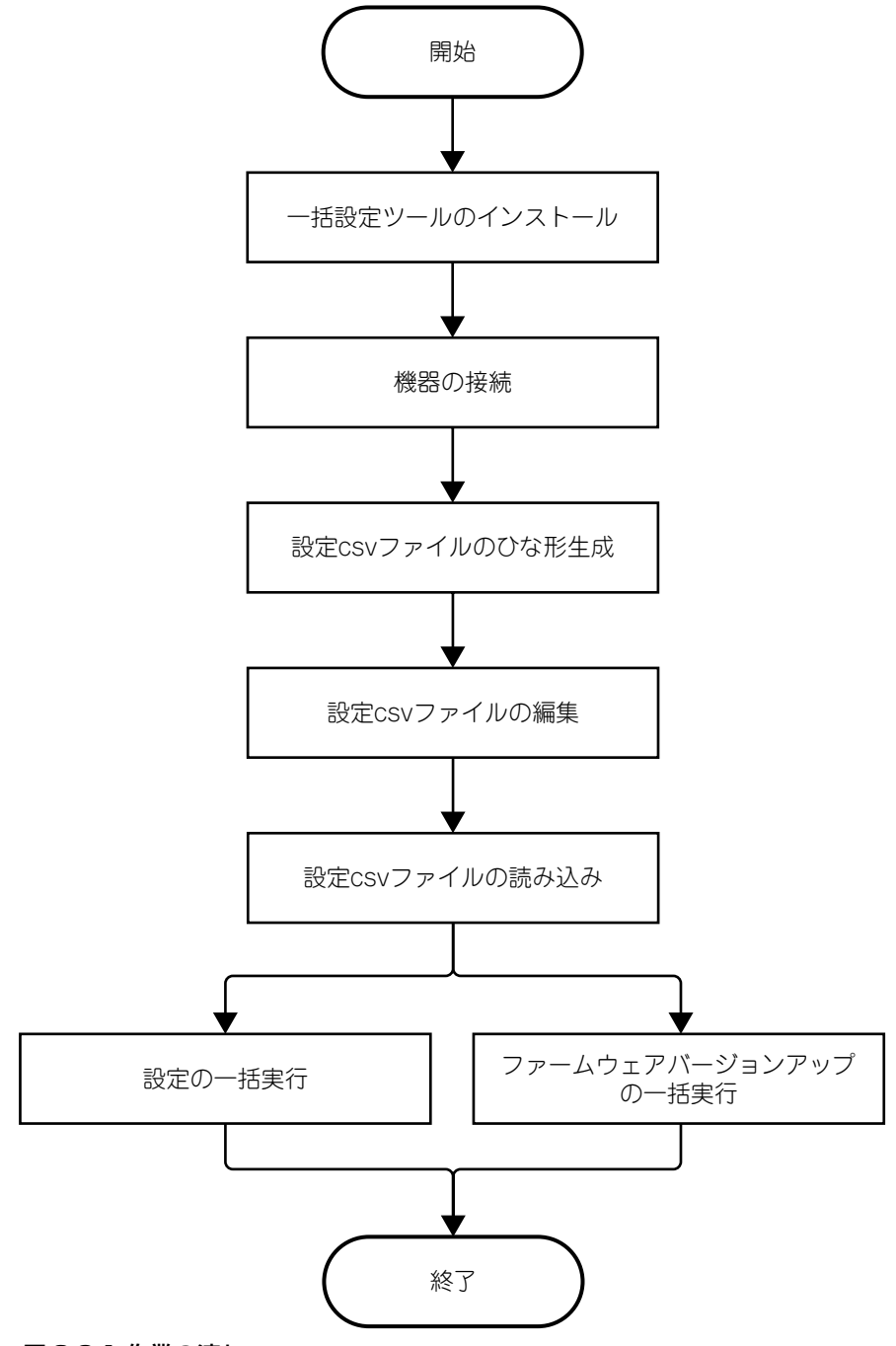

図 2.0.1 作業の流れ

## <span id="page-6-1"></span><span id="page-6-0"></span>3 設定

## IP 電話機への IP アドレスの設定

以下の手順では、設定対象となるすべての IP 電話機と、設定用コンピューターが同一のネットワークに存在す るものとします([図 1.1.1、p.4](#page-3-5))。

- <span id="page-6-3"></span>1 液晶ディスプレイのメニューを使用し、設定対象となる IP 電話機すべてに対して、下記の 3 つを設定して ください。設定対象には、それぞれ異なった IP アドレスを設定してください。ここで設定した IP アドレス は、そのまま運用時に使用される IP アドレスとなります。
	- **・**「1.DHCP ユウコウ」を「イイエ」に設定
	- **・**「4.IP アドレス」
	- **・**「5. サブネットマスク」

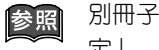

別冊子「CentreCOM CP100TX アドミニストレーターマニュアル」の「5.3 ネットワークの設 定」

2 設定用コンピューターと設定対象となるすべてのIP電話機をネットワークに接続します(設定用コンピュー ターと IP 電話機が同一ネットワークに存在すると仮定します)。

## <span id="page-6-2"></span>設定 csv ファイルのひな形の生成

3本プログラムのアイコンをダブルクリックし、起動してください。

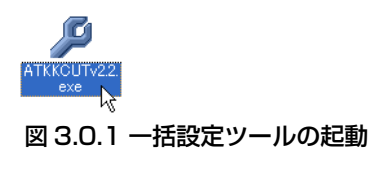

4「Tool」の「Crate Template」をクリックしてください。

| Help<br><b>Tools</b>                                               |             |             |            |        |
|--------------------------------------------------------------------|-------------|-------------|------------|--------|
| Update Setting<br>Update EirmWare<br>Create Template<br>$\sqrt{2}$ | Update time | MAC address | IP address | Phone# |
|                                                                    |             |             |            |        |
|                                                                    |             |             |            |        |
|                                                                    |             |             |            |        |
|                                                                    |             |             |            |        |
|                                                                    |             |             |            |        |
| $\left\langle \right\rangle$<br>$\mathop{\rm III}\nolimits$        |             |             |            |        |

図 3.0.2 Create Template のクリック

5「Phone List」ダイアログボックスが現れ、ネットワーク上に存在する IP 電話機のリストが表示されます。 「Create TemplateConfig」ボタンをクリックしてください。

| IP Address                             | Mac Address                                                                                     | Type & Version                         | IP Type                    | Phone Number                     |  |
|----------------------------------------|-------------------------------------------------------------------------------------------------|----------------------------------------|----------------------------|----------------------------------|--|
| 10.1.1.100<br>10.1.1.102<br>10.1.1.101 | $00 - 09 - 41 - 99 - 01 - 53$<br>$00 - 09 - 41 - 99 - 03 - 20$<br>$00 - 09 - 41 - 99 - 01 - 54$ | CPCX V0.01<br>CPCX V0.01<br>CPCX V0.01 | static<br>static<br>static | 27999168<br>27999168<br>27999168 |  |
|                                        |                                                                                                 |                                        |                            |                                  |  |
|                                        |                                                                                                 |                                        |                            |                                  |  |
|                                        |                                                                                                 |                                        |                            |                                  |  |
|                                        |                                                                                                 |                                        |                            |                                  |  |

図 3.0.3 Create TemplateConfig のクリック

<span id="page-7-1"></span>6 設定 csv のひな形となるファイルを「TemplateConfig.csv」(デフォルト)という名前で保存します。 このひな形のファイルには、IP 電話機の現在の設定が反映されています。

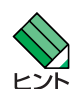

「Phone List」ダイアログボックスに IP 電話機のリストが表示されない場合(ネットワークで IP 電話機が検出されなかった場合)、あらかじめ本プログラムに組み込まれている静的なひな形の ヒント ファイルが生成されます。

| 名前を付けて保存                                         |                             |                |                  |
|--------------------------------------------------|-----------------------------|----------------|------------------|
| 保存する場所(0)                                        | $\supset$ CUT               | 白香园<br>$\cdot$ |                  |
| ATKKCUTv2.2.exe<br><b>St.</b> UpdateFirmware.exe |                             |                |                  |
| ファイル名(N):<br>ファイルの種類(T):                         | TemplateConfig.csv<br>*.csv |                | ( 保存(S)<br>キャンセル |

図 3.0.4 TemplateConfig.csv の保存

## <span id="page-7-0"></span>設定 csv ファイルの編集

7「TemplateConfig.csv」をダブルクリックしてください。

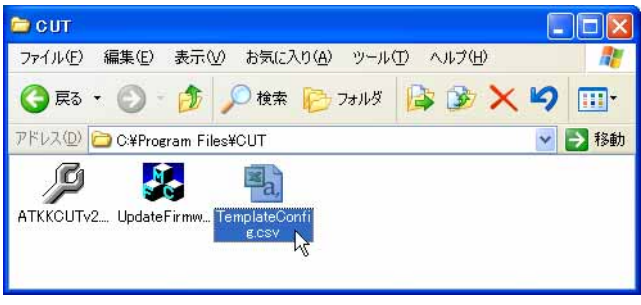

図 3.0.5 設定 csv ファイルのひな形を開く

8 表計算ソフトウェアによって、TemplateConfig.csv が開かれます(以下では、計算表ソフトウェアとして Excel を仮定します)。

|                | Microsoft Excel - TemplateConfig.csv |                |                                                          |            |        |                               |                                                     |
|----------------|--------------------------------------|----------------|----------------------------------------------------------|------------|--------|-------------------------------|-----------------------------------------------------|
| 图              | 編集(E)<br>ファイル(F)                     | 表示①            | 挿入() 書式() ツール(I) データ(D) ウィンドウ(M)                         |            |        | ヘルプ(H)<br>DRReport(R)         | Adobe PDF(B)<br>$ \theta$<br>×                      |
|                |                                      |                | $-307$ 2 3 4 5 $-19 - 19 - 182 - 213$                    |            |        |                               | 7 ⊙   11 - B   喜   ③ - A -                          |
|                |                                      |                | →1 →1 □ ● ヘ1 □ ヘ1 ■ ■ ■ ■ → マ校開結果の返信(C) 校開結果の差し込み終了(N) ■ |            |        |                               |                                                     |
|                | 【天武君。                                |                |                                                          |            |        |                               |                                                     |
|                | Α                                    | B              | $\mathbf C$                                              | D          | E      | F                             | G                                                   |
|                |                                      | $\mathfrak{2}$ | 3                                                        | 4          | 5      | 6                             |                                                     |
| $\overline{2}$ | Update result Update time            |                | MAC address                                              | IP address | Phone# |                               | Digest Authentication ID Digest Authentication Pass |
| 3              |                                      |                | $00 - 09 - 41 - 99 - 01 - 53$                            | 10.1.1.100 |        | 27999168 1000.atkk4           | 12                                                  |
| $\overline{4}$ |                                      |                | 00-09-41-99-03-20 10.1.1.102                             |            |        | 27999168 1001.atkk4           | 12                                                  |
| 5              |                                      |                | 00-09-41-99-01-54 10.1.1.101                             |            |        | 27999168 1002.atkk4           | 12                                                  |
| $6\phantom{1}$ |                                      |                |                                                          |            |        |                               |                                                     |
| 7              |                                      |                |                                                          |            |        |                               |                                                     |
| 8              |                                      |                |                                                          |            |        |                               |                                                     |
| $\theta$       |                                      |                |                                                          |            |        |                               |                                                     |
| 10             |                                      |                |                                                          |            |        |                               |                                                     |
| $\mathbb{R}$   | ▶ ▶ TemplateConfig/                  |                |                                                          |            |        | $\langle$<br>THE <sub>1</sub> | $\rightarrow$                                       |
|                |                                      |                |                                                          |            |        |                               |                                                     |
| コマンド           |                                      |                |                                                          |            |        |                               |                                                     |

図 3.0.6 計算表ソフトウェアで開いた様子

9 お客様の環境にあわせて、設定 csv ファイルを編集してください。詳細は[、「A.2 設定 csv ファイルの詳細」](#page-21-0) [\(p.22\)](#page-21-0)を参照してください。

電話番号 (Phone#) や Digest Authentication Password などにおいて、計算表ソフトウェアに「0」で 始まる数字を入力する場合は「'0010」のように、数字の先頭にシングルクオート「'」を付加してくださ い。先頭に「'」を付加することにより、計算表ソフトウェアがセルの内容を数値と解釈し、先頭の 0 を削 除してしまうことを抑制することができます(セルの内容を数値と解釈するのではなく、文字列として扱 うことができます)。

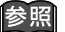

[「A.2 設定 csv ファイルの詳細」\(p.22\)](#page-21-0)

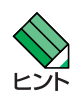

設定 csv ファイルの編集(作成)は、IP 電話機の現在の設定が反映されれたひな形を利用するの が便利ですが、設定 csv ファイルの編集の段階で、ネットワークの IP 電話機を検索できないよ うな状況では、手順 6 (p.8) のヒントの静的なひな形を使用してください。その場合は、MAC address は空欄でかまいません。

10「ファイル」の「名前を付けて保存」をクリックしてください。

|                |   | Microsoft Excel - TemplateConfig.csv                                         |           |                                                                                                    |                   |          |                                                                                   |                                                                         |
|----------------|---|------------------------------------------------------------------------------|-----------|----------------------------------------------------------------------------------------------------|-------------------|----------|-----------------------------------------------------------------------------------|-------------------------------------------------------------------------|
|                |   | 編集(E)<br>ファイル(F)                                                             | 表示3       | 挿入①<br>書式(0)<br>ツール(T)                                                                                                    | データ(D)            | ウィンドウ(W) | ヘルプ(H)<br>DRReport(R)                                                             | Adobe PDF(B)<br>- 8<br>$\times$                                         |
|                |   | 新規作成(N)                                                                      | $Ctr$ $H$ | $\frac{1}{2}$ to $\frac{1}{2}$ $\cdot$ $\frac{1}{2}$ $\cdot$ $\frac{1}{2}$ $\cdot$ $\frac{1}{2}$ $\frac{1}{2}$ $\frac{1}{2}$ $\frac{1}{2}$ $\frac{1}{2}$ $\frac{1}{2}$ $\frac{1}{2}$ $\frac{1}{2}$ $\frac{1}{2}$ $\frac{1}{2}$ $\frac{1}{2}$ $\frac{1}{2}$ $\frac{1}{2}$ $\frac{1}{2}$ $\frac{1}{2}$ $\frac{1}{2}$ $\frac$ |                   |          |                                                                                   | $\mathbf{B} \mathbf{B} = \mathbf{B} \mathbf{B} + \mathbf{A} \mathbf{B}$ |
|                |   | 開〈◎)                                                                         | Ctrl+O    | 3 日 10   ▼ 校閲結果の返信(C) 校閲結果の差し込み終了(N) と                                                                                                    |                   |          |                                                                                   |                                                                         |
|                |   | 名前を付けて保存(A)                                                                  |           |                                                                                                    |                   |          |                                                                                   |                                                                         |
|                |   | ページ設定(U)                                                                     |           |                                                                                                    |                   |          |                                                                                   |                                                                         |
|                | Q | 印刷プレビュー(V)                                                                   |           | O<br>З                                                                                                    | D<br>4            | E<br>5   | F<br>6                                                                            | G                                                                       |
| $\overline{2}$ |   | 印刷(P)                                                                        | Ctrl+P    | MAC address                                                                                                    | IP address Phone# |          |                                                                                   | Digest Authentication ID Digest Authentication Passw                    |
| 3              |   | ×                                                                            |           | 00-09-41-99-01-53 10.1.1.100 0100                                                                                                    |                   |          | 0100.atkk4                                                                        |                                                                         |
| 4              |   |                                                                              |           | 00-09-41-99-03-20 10.1.1.102 [0102                                                                                                    |                   |          | 01 02.atkk4                                                                       |                                                                         |
| 5              |   |                                                                              |           | 00-09-41-99-01-54 10.1.1.101 0101                                                                                                    |                   |          | 01 01.atkk4                                                                       |                                                                         |
| 6              |   |                                                                              |           |                                                                                                    |                   |          |                                                                                   |                                                                         |
| 7              |   |                                                                              |           |                                                                                                    |                   |          |                                                                                   |                                                                         |
| 8              |   |                                                                              |           |                                                                                                    |                   |          |                                                                                   |                                                                         |
| 9              |   |                                                                              |           |                                                                                                    |                   |          |                                                                                   |                                                                         |
| 10             |   | $\begin{array}{r} \text{H} \rightarrow \text{H} \end{array}$ TemplateConfig/ |           |                                                                                                    |                   |          | $\vert \langle \vert \vert$<br><b>TITLE</b>                                       | $\rightarrow$                                                           |
|                |   |                                                                              |           |                                                                                                    |                   |          |                                                                                   |                                                                         |
| $\rightarrow$  |   |                                                                              |           |                                                                                                    |                   |          | : 図形の調整(R) • ☆   オートシェイプ(U) • \ ヽ □ ○ △ ■ △ △ ① ③ ■ ③ △ → △ • △ • △ • 三 □ 三 □ □ ■ |                                                                         |

図 3.0.7 設定 csv ファイルの保存

11 TemplateConfig.csv 以外の名前を付けて保存します。以下では「yoursite.csv」を仮定します。

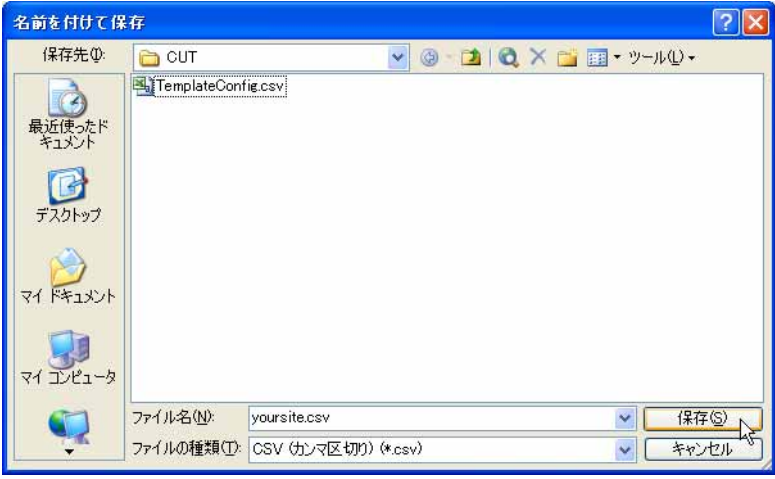

図 3.0.8 設定 csv ファイルに名前を付ける

12「はい」ボタンをクリックしてください。

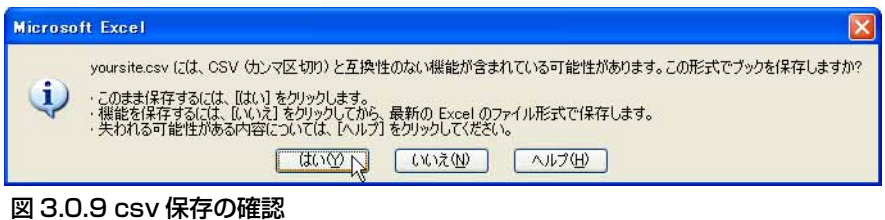

13 必要であれば、再度「ファイル」の「名前を付けて保存」をクリックし、xls 形式でも保存しておいてください。

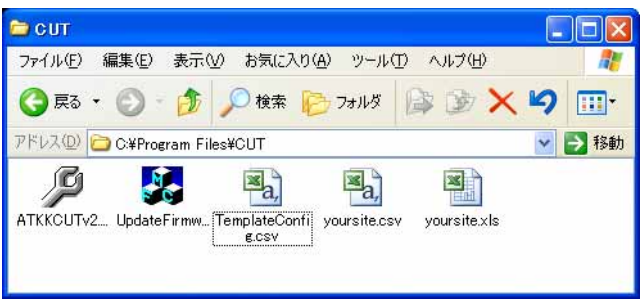

図 3.0.10 xls 形式での保存

## <span id="page-9-0"></span>設定 csv ファイルのオープン

<span id="page-9-1"></span>14「File」の「Open」をクリックし、編集した設定 csv ファイル (yoursite.csv) を開いてください。

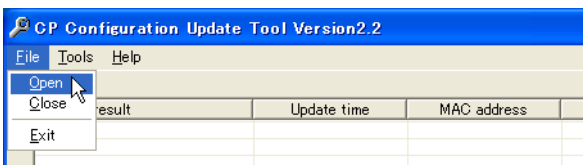

## 図 3.0.11 Open のクリック

パラメーターのチェックが行われ、誤りがあった場合、次のようなメッセージが表示されます。

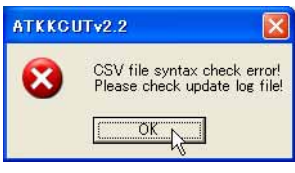

## 図 3.0.12

誤りの内容は、ログファイルで確認することができます。ログファイルは、「Log 日付 - 時刻 .txt」例えば 「Log06-05-23-19-41-11.txt」のようなファイル名で、本プログラムがインストールされているフォル ダーに出力されます。下記に、ログの例を示します。ログで表示される line の番号は、計算表ソフトウェ ア (cvs ファイル)の行番号に一致します。

```
============ Phone config file(yoursite.csv) error report =======
[NOTE: Here line number means the Excel's row!]
06.05.23 19:41:13 Uniqueness Error
Phone#(0100) duplicate entries: line3, line6
06.05.23 19:41:13 Syntax Error
line7: Primary DNS(item10) parameter error!
```
読み込んだ内容に誤りが存在する場合、「Update Setting」はグレイアウトし、IP 電話機に対して設定を 施すことはできません。

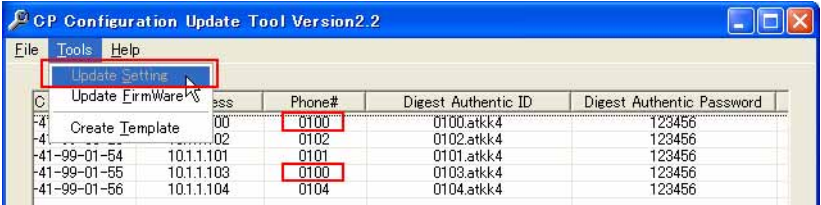

## 図 3.0.13 Update Setting のグレイアウト

ログを参考にし、誤りがなくなるまで設定 csv ファイルを修正してください。

## <span id="page-10-0"></span>設定の実行

15「Tools」の「Update Setting」をクリックするか、リストの右クリックで表示されるコンテキストメニュー の「update all setting」をクリックしてください。「Update Setting」「update all setting」は、リストさ れているすべての IP 電話機に対して、上から順番に設定を試みます。

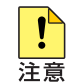

設定の実行は、IP 電話機と設定用コンピューターが同一ネットワークに接続されている環境で実 行することをお勧めいたします。

| <b>CP Configuration Update Tool Version2.2</b> |                          |                               |            |        |  |  |
|------------------------------------------------|--------------------------|-------------------------------|------------|--------|--|--|
| File<br>Help<br><b>Tools</b>                   |                          |                               |            |        |  |  |
| <b>Update Setting</b>                          |                          |                               |            |        |  |  |
| Update EirmWare                                | Update time              | MAC address                   | IP address | Phone# |  |  |
| Create Template                                |                          | $00 - 09 - 41 - 99 - 01 - 53$ | 1011100    | 0100   |  |  |
| -                                              | $\overline{\phantom{a}}$ | $00 - 09 - 41 - 99 - 03 - 20$ | 1011102    | 0102   |  |  |
|                                                |                          | $00 - 09 - 41 - 99 - 01 - 54$ | 1011101    | 0101   |  |  |
|                                                |                          | $00 - 09 - 41 - 99 - 01 - 55$ | 1011103    | 0103   |  |  |
| -                                              |                          | $00 - 09 - 41 - 99 - 01 - 56$ | 1011104    | 0104   |  |  |

図 3.0.14 Update Setting のクリック

|   | Help<br>Tools                                       |             |                               |            |        |
|---|-----------------------------------------------------|-------------|-------------------------------|------------|--------|
|   | Update result                                       | Update time | MAC address                   | IP address | Phone# |
|   |                                                     |             | $00 - 09 - 41 - 99 - 01 - 53$ | 10.1.1.100 | 0100   |
|   |                                                     |             | $00 - 09 - 41 - 99 - 03 - 20$ | 1011102    | 0102   |
|   | update all setting                                  |             | $00 - 09 - 41 - 99 - 01 - 54$ | 10.1.1.101 | 0101   |
| ۰ | M<br>update all firmware                            | -           | $00 - 09 - 41 - 99 - 01 - 55$ | 1011103    | 0103   |
| - |                                                     | -           | $00 - 09 - 41 - 99 - 01 - 56$ | 10.1.1.104 | 0104   |
|   | update failure setting<br>update failure firmware   |             |                               |            |        |
|   | update selected setting<br>update selected firmware |             |                               |            |        |

図 3.0.15 コンテキストメニュー update all setting

16「Update PhoneConfig」にチェックを入れ、「OK」ボタンをクリックしてください。

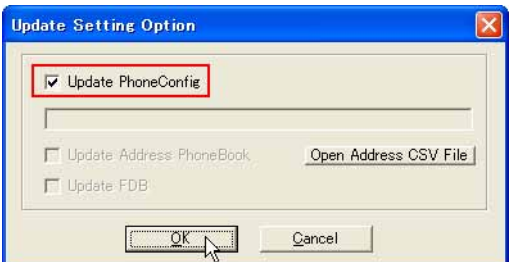

図 3.0.16 Update PhoneConfig のチェック

17 リストの上から順に設定が実行され、「Update result」欄に結果が表示されます。 この結果のリストは、「Update 日付 - 時刻 .csv」例えば「Update06-05-23-20-06-43.csv」のようなファ イル名で、本プログラムがインストールされているフォルダーに出力されます。 また、実行の成功、失敗の原因がログファイルとして出力されます。

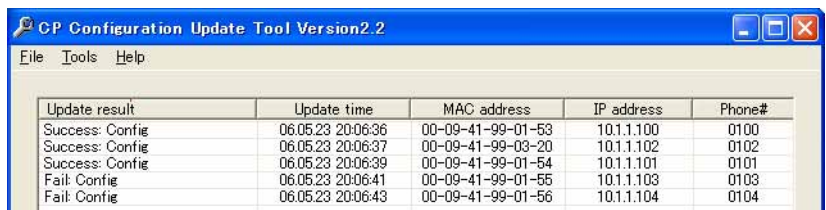

## 図 3.0.17 設定の結果のリスト

すべての実行が終了したら、下記のメッセージボックスが表示されます。

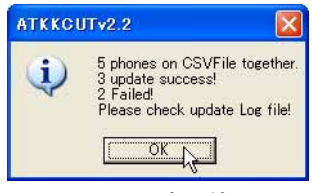

図 3.0.18 設定の終了

## <span id="page-12-0"></span>設定の再実行(コンテキストメニューの使用)

18 設定が失敗した場合、ログファイルで原因を確認します。

```
============ Phone config file(yoursite.csv) error report =======
[NOTE: Here line number means the Excel's row!]
========================= Update Report =========================
06.05.23 20:06:35
Phone(00-09-41-99-01-53) config update success!
06.05.23 20:06:36
Phone(00-09-41-99-03-20) config update success!
06.05.23 20:06:37
Phone(00-09-41-99-01-54) config update success!
06.05.23 20:06:39
ERROR: Phone(00-09-41-99-01-55) TCP/IP connect error!
06.05.23 20:06:41
ERROR: Phone(00-09-41-99-01-56) TCP/IP connect error!
06.05.23 20:06:43
5 phones on CSVFile together.
3 update success!
2 Failed!
Please check update Log file!
```
失敗が発生した場合、ネットワークの状況、設定 csv ファイルなどの失敗の原因を修正し、再度 IP 電話機 に対する設定を実行してください。

再実行は、失敗した IP 電話機に対してのみ行えばよいので、コンテキストメニューの「update failure setting」や「update selected setting」をクリックするのが便利です。

「update selected setting」では、Ctrl キーまたは Shift キーを押しながら、マウスの左ボタンをクリック することにより、複数の電話機を選択できます。

| Update result   |                                           | Update time       | MAC address                   | IP address | Phone# |
|-----------------|-------------------------------------------|-------------------|-------------------------------|------------|--------|
| Success: Confir |                                           | 060524 105638     | 00-09-41-99-01-53             | 1011100    | ־100   |
| Success: Config |                                           | 06.05.24 10:56:39 | $00 - 09 - 41 - 99 - 03 - 20$ | 10.1.1.102 | 0102   |
| Success: Config |                                           | 06.05.24 10:56:40 | $00 - 09 - 41 - 99 - 01 - 54$ | 10.1.1.101 | 0101   |
| Fail: Config    |                                           | 06.05.24 10:56:42 | $00 - 09 - 41 - 99 - 01 - 55$ | 1011103    | 0103   |
| Fail: Config    |                                           | 06.05.24 10:56:44 | $00 - 09 - 41 - 99 - 01 - 56$ | 10.1.1.104 | 0104   |
|                 | update all setting<br>update all firmware |                   |                               |            |        |
|                 | update failure setting                    |                   |                               |            |        |
|                 | update failure firmware                   | W                 |                               |            |        |

図 3.0.19 update failure setting のクリック

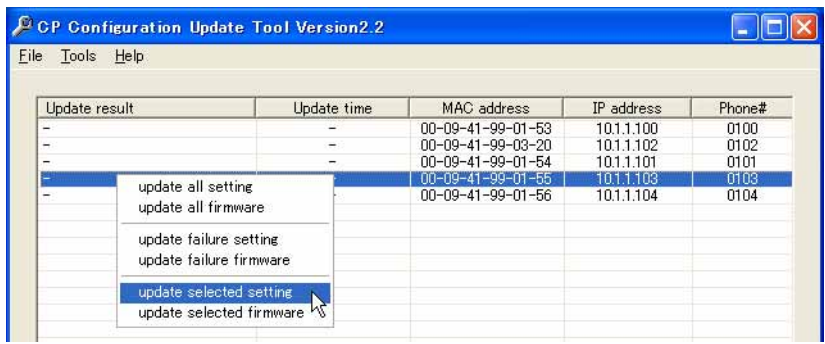

図 3.0.20 update selected setting のクリック

## <span id="page-13-0"></span>4 ファームウェアのバージョンアップ

- 1[「3 設定」\(p.7\)](#page-6-0) [の手順 1](#page-6-3) か[ら手順 14](#page-9-1) にならって、設定 csv ファイルを用意してください。 ファームウェアをバージョンアップするには、設定 csv ファイルの「Update firmware」が「yes」(デフォ ルト)となっていなければなりません。
- 2「File」の「Open」をクリックし、編集した設定 csv ファイルを開いてください[。図 4.0.2](#page-13-2)に読み込まれた、 設定 CSV ファイルの「Update firmware」フィールドの様子を示します。

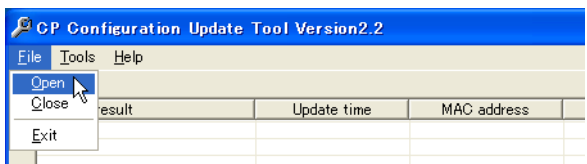

図 4.0.1 Open のクリック

| File<br>Tools | Help       |                |                                |         |                 |
|---------------|------------|----------------|--------------------------------|---------|-----------------|
| <b>VAD</b>    | <b>AEC</b> | NTP server add | Time zone                      | Use FDB | Update firmware |
| sable         | enable     | 10114          | (GMT+09:00)Tokyo,Osaka,Sapporo | no      | yes.            |
| sable         | enable     | 10114          | (GMT+09:00)Tokyo,Osaka,Sapporo | no      | ves.            |
|               | enable     | 10114          | (GMT+09:00)Tokyo,Osaka,Sapporo | no      | no              |
| sable         |            |                |                                |         |                 |
| sable         | enable     | 10.1.1.4       | (GMT+09:00)Tokyo,Osaka,Sapporo | no      | yes             |

図 4.0.2 読み込まれた設定 csv ファイルの Update firmware フィールド

## <span id="page-13-2"></span><span id="page-13-1"></span>バージョンアップの実行

3「Tools」の「Update FirmWare」をクリックするか、リストの右クリックで表示されるコンテキストメ ニューの「update all firmware」をクリックしてください。「Update FirmWare」「update all firmware」 は、リストされているすべての IP 電話機に対して、上から順番にバージョンアップを試みます。

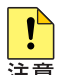

ファームウェアのバージョンアップは、IP 電話機と設定用コンピューターが同一ネットワークに 接続されている環境で実行することをお勧めいたします。

| File | Help<br>Tools <sup>1</sup> |             |                               |            |        |
|------|----------------------------|-------------|-------------------------------|------------|--------|
|      | <b>Update Setting</b>      |             |                               |            |        |
|      | Update FirmWare,           | Update time | MAC address                   | IP address | Phone# |
|      | W<br>Create Template       |             | $00 - 09 - 41 - 99 - 01 - 53$ | 1011100    | 0100   |
| -    |                            | $-1$        | $00-09-41-99-03-20$           | 1011102    | 0102   |
|      |                            |             | $00 - 09 - 41 - 99 - 01 - 54$ | 1011101    | 0101   |
|      |                            |             | 00-09-41-99-01-55             | 1011103    | 0103   |
| ۳.   |                            |             | 00-09-41-99-01-56             | 10.1.1.104 | 0104   |

図 4.0.3 Update FirmWare のクリック

|   | Help<br>Tools                                          |             |                               |            |        |
|---|--------------------------------------------------------|-------------|-------------------------------|------------|--------|
|   | Update result                                          | Update time | MAC address                   | IP address | Phone# |
|   |                                                        |             | $00 - 09 - 41 - 99 - 01 - 53$ | 1011100    | 0100   |
|   | update all setting                                     |             | $00 - 09 - 41 - 99 - 03 - 20$ | 1011102    | 0102   |
|   |                                                        |             | $00 - 09 - 41 - 99 - 01 - 54$ | 1011101    | 0101   |
| ۳ | update all firmware                                    |             | $00 - 09 - 41 - 99 - 01 - 55$ | 10.1.1.103 | 0103   |
| ۰ | W<br>update failure setting<br>update failure firmware |             | $00 - 09 - 41 - 99 - 01 - 56$ | 1011104    | 0104   |
|   | update selected setting<br>update selected firmware    |             |                               |            |        |

図 4.0.4 コンテキストメニュー update all firmware

4「Open Firmware」ボタンをクリックしてください。「ファイルを開く」ダイアログボックスが現れたら、 ファームウェアファイルを指定してください。下記では、「CPCXv001c7.bin」を指定しています。

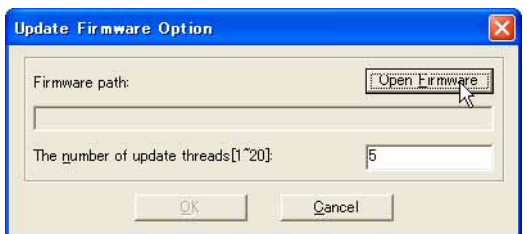

図 4.0.5 Open Firmware のクリック

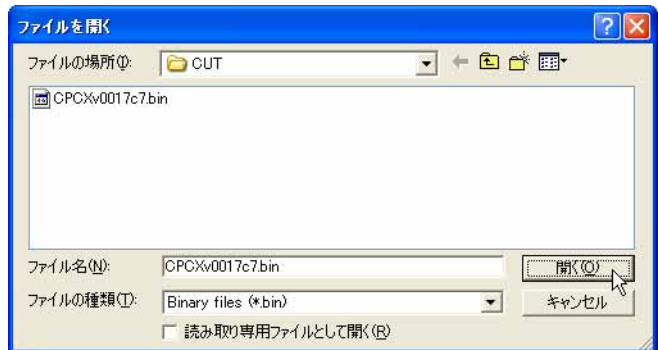

図 4.0.6 ファームウェアファイルの選択

5「OK」ボタンをクリックしてください。

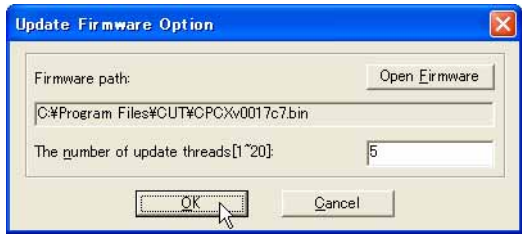

## 図 4.0.7 ダウンロードの実行

6 ダウンロードの経過を示すダイアログボックスが、現在実行中のセッション数だけ表示されます。

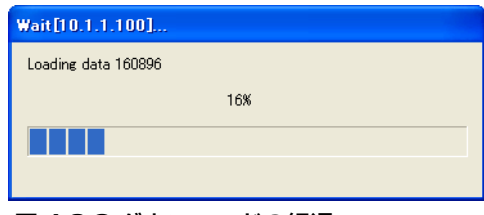

#### 図 4.0.8 ダウンロードの経過

ダウンロードが実行されている間、IP 電話機の液晶ディスプレイには下記が表示されます。

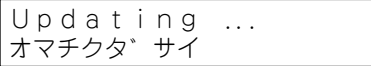

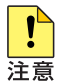

IP 電話機へのファームウェアのダウンロード中は、絶対に IP 電話機の電源をオフにしないでく ださい。

7 IP 電話機へのダウンロードが完了すると、不揮発性記憶領域へのファームウェアファイルの書き込みが始 まります。ファイルの書き込みが実行されている間、IP 電話機の着信、ミュート、スピーカー LED が点 滅し、液晶ディスプレイには進行状況がパーセンテージで表示されます。

Updating ... 10%

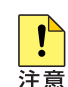

不揮発性記憶領域へのファームウェアファイルの書き込み中は、絶対に IP 電話機の電源をオフに しないでください。

書き込みが完了すると、IP 電話機は再起動し、更新されたファームウェアで動作を開始します。

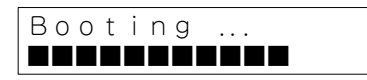

8 リストの上から順にバージョンアップが実行され、「Update result」欄に結果が表示されます。 この結果のリストは、「Firmware 日付 - 時刻 .csv」例えば「Firmware06-05-24-18-06-43.csv」のような ファイル名で、本プログラムがインストールされているフォルダーに出力されます。 また、実行の成功、失敗の原因がログファイルとして出力されます。

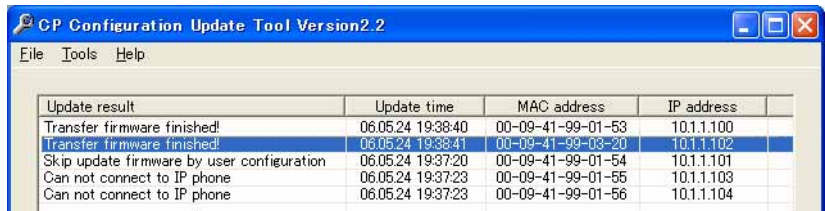

## 図 4.0.9 ダウンロードの結果のリスト

すべての実行が終了したら、下記のメッセージボックスが表示されます。

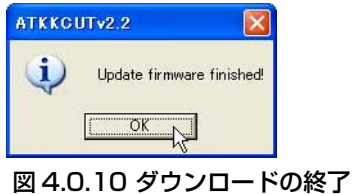

## <span id="page-16-0"></span>ダウンロードの再実行(コンテキストメニューの使用)

9 ダウンロードが失敗した場合、ログファイルで原因を確認します。

```
============ Phone config file(yoursite.csv) error report =======
[NOTE: Here line number means the Excel's row!]
==================== Update Firmware Report =====================
06.05.24 18:28:40
Phone(00-09-41-99-01-53) Transfer firmware finished!
06.05.24 18:28:41
Phone(00-09-41-99-03-20) Transfer firmware finished!
06.05.24 18:27:20
Phone(00-09-41-99-01-54) Skip update firmware by user configuration
06.05.24 18:27:23
Phone(00-09-41-99-01-55) Can not connect to IP phone
06.05.24 18:27:23
Phone(00-09-41-99-01-56) Can not connect to IP phone
06.05.24 18:28:43
5 phones on CSVFile together.
2 update success!
3 Failed!
Please check update firmware Log file!
```
失敗が発生した場合、ネットワークの状況、設定 csv ファイルなどの失敗の原因を修正し、再度 IP 電話機 のバージョンアップを実行してください。

再実行は、失敗した IP 電話機に対してのみ行えばよいので、コンテキストメニューの「update failure firmware」や「update selected firmware」をクリックするのが便利です。

「update selected firmware」では、Ctrl キーまたは Shift キーを押しながら、マウスの左ボタンをクリッ クすることにより、複数の電話機を選択できます。

| Update time                                                     | MAC address                                                       | IP address                    | Phone#                    |
|-----------------------------------------------------------------|-------------------------------------------------------------------|-------------------------------|---------------------------|
| 06.05.25 10:26:44                                               | $00 - 09 - 41 - 99 - 01 - 53$                                     | 1011100                       | 0100                      |
| 06.05.25 10:26:45                                               | $00 - 09 - 41 - 99 - 03 - 20$                                     | 10.1.1.102                    | 0102                      |
| Skip update firmware by user configuration<br>06.05.25 10:25:27 | $00 - 09 - 41 - 99 - 01 - 54$                                     | 10.1.1.101                    | 0101                      |
| 06.05.25 10:25:29                                               |                                                                   | 10.1.1.103                    | 0103                      |
|                                                                 |                                                                   |                               | 0104                      |
| update all setting<br>update all firmware                       |                                                                   |                               |                           |
|                                                                 |                                                                   |                               |                           |
|                                                                 |                                                                   |                               |                           |
|                                                                 | 060525102529<br>update failure setting<br>update failure firmware | $00 - 09 - 41 - 99 - 01 - 55$ | 00-09-41-99-01-56 1011104 |

図 4.0.11 update failure firmware のクリック

| File.<br>Tools | Help                                              |             |                               |            |        |       |
|----------------|---------------------------------------------------|-------------|-------------------------------|------------|--------|-------|
| Update result  |                                                   | Update time | MAC address                   | IP address | Phone# | Diges |
|                |                                                   |             | $00 - 09 - 41 - 99 - 01 - 53$ | 10.1.1.100 | 0100   |       |
| -              |                                                   |             | 00-09-41-99-03-20             | 1011102    | 0102   |       |
|                |                                                   |             | $00 - 09 - 41 - 99 - 01 - 54$ | 1011101    | 0101   |       |
|                |                                                   |             | $00 - 09 - 41 - 99 - 01 - 55$ | 101.1.103  | 0103   |       |
|                | update all setting<br>update all firmware         |             | $00 - 09 - 41 - 99 - 01 - 56$ | 1011104    | 0104   |       |
|                | update failure setting<br>update failure firmware |             |                               |            |        |       |
|                | update selected setting                           |             |                               |            |        |       |
|                | update selected firmware                          |             |                               |            |        |       |

図 4.0.12 update selected setting のクリック

## <span id="page-17-0"></span>A 付録

## <span id="page-17-2"></span><span id="page-17-1"></span>A.1 一括設定ツールの各部の名称とはたらき

## File メニュー

設定 csv ファイルのオープン、クローズに関するメニューです。

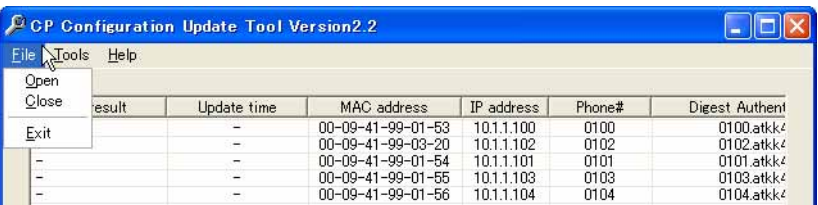

## 図 A.1.1 File メニュー

#### **Open**

設定 csv ファイルをオープンし、読み込みます。 ファイルのパラメーターチェックを行い、OK であった行がリストとして表示されます。

#### Close

オープン中の設定 csv ファイルを閉じます。

#### Exit

一括設定ツールを終了します。

## <span id="page-17-3"></span>Tools メニュー

設定 csv ファイルのひな形作成、設定の実行、ファームウェアのダウンロードに関するメニューです。

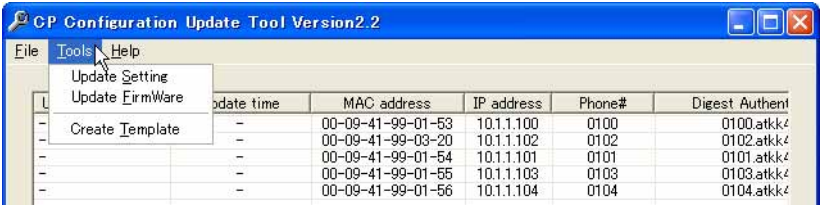

## 図 A.1.2 Toolsメニュー

#### Update Setting

リストのすべての電話機の設定を実行します(この項目のクリックで、「Update Setting Option」ダ イアログボックスが表示されます)。

この項目は、設定 csv ファイルがオープンされていないときは、クリックできません。 コンテキストメニューの「update all setting」と同じです。

#### Update Firmware

リストのすべての電話機のファームウェアをバージョンアップします(この項目のクリックで、 「Update Firmware Option」ダイアログボックスが表示されます)。 この項目は、設定 csv ファイルがオープンされていないときは、クリックできません。 コンテキストメニューの「update all firmware」と同じです。

## Create Template

設定用コンピューターと同一ネットワークに存在する IP 電話機を検索し、検索結果を「Phone List」 ダイアログボックスとして表示します。 「Phone List」ダイアログボックスにより、設定 csv ファイルのひな形を生成します。

<span id="page-18-0"></span>リストの右クリックで表示されるメニューです。

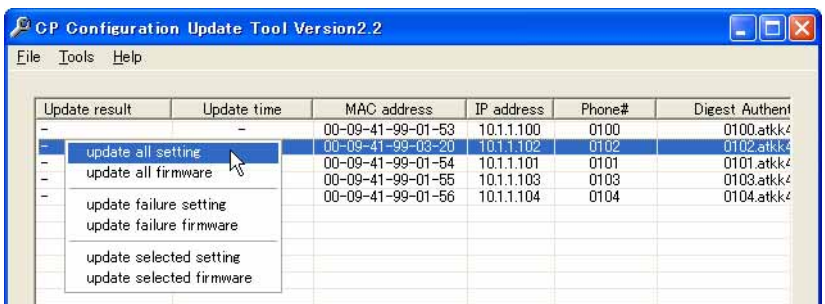

#### 図 A.1.3 コンテキストメニュー

#### update all setting

リストのすべての電話機の設定を実行します。

#### update all firmware

リストのすべての電話機のファームウェアをバージョンアップします

#### update failure setting

「Fail: Config」が表示されている項の設定を再実行します。

#### update failure firmware

ダウンロードが失敗した項に対して、再度ダウンロードを実行します。

#### update selected setting

リスト表示されている電話機のうち、選択されている電話機の設定を実行します。Ctrl キーまたは Shift キーを押しながら、マウスの左ボタンをクリックすることにより、複数の電話機を選択できます。

#### update selected firmware

リスト表示されている電話機のうち、選択されている電話機のファームウェアのバージョンアップを実 行します。Ctrl キーまたは Shift キーを押しながら、マウスの左ボタンをクリックすることにより、複 数の電話機を選択できます。

## <span id="page-18-1"></span>Phone List ダイアログボックス

「Tools」→「Create Template」のクリックで表示されるダイアログボックスで、設定用コンピューター が接続されているネットワークに存在する IP 電話機の検索結果が表示されます。この画面により、設定 csv ファイルのひな形を作成します。

| <b>IP Address</b>                      | Mac Address                                                                         | Type & Version                         | IP Type                    | Phone Number      |  |
|----------------------------------------|-------------------------------------------------------------------------------------|----------------------------------------|----------------------------|-------------------|--|
| 10.1.1.101<br>10.1.1.102<br>10.1.1.100 | $00 - 09 - 41 - 99 - 01 - 54$<br>00-09-41-99-03-20<br>$00 - 09 - 41 - 99 - 01 - 53$ | CPCX V0.01<br>CPCX V0.01<br>CPCX V0.01 | static<br>static<br>static | 101<br>102<br>100 |  |
|                                        |                                                                                     |                                        |                            |                   |  |
|                                        |                                                                                     |                                        |                            |                   |  |
|                                        |                                                                                     |                                        |                            |                   |  |
|                                        |                                                                                     |                                        |                            |                   |  |

図 A.1.4 Phone List ダイアログボックス

#### Create TemplateConfig ボタン

設定 csv のひな形となるファイルを生成します。

Phone List ダイアログボックスに IP 電話機のリストが表示されている場合、リストの IP 電話機の現 在の設定が反映されたひな形が生成されます。

IP 電話機のリストが表示されていない場合、例えば同一ネットワークに IP 電話機が存在しないような 場合は[、図 A.1.5](#page-19-1) のダイアログボックスが現れ「はい」ボタンをクリックすると、あらかじめ本プログ ラムに組み込まれている静的なひな形が生成されます。

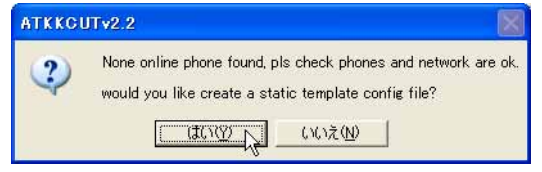

図 A.1.5 同一ネットワークに IP 電話機が存在しない

#### <span id="page-19-1"></span>Create TemplateAddress ボタン

未サポート機能です。

## Refresh ボタン

リストを再描画(ネットワーク上の IP 電話機を再検索)します。

#### Close ボタン

「Phone List」ダイアログボックスを閉じます。

#### <span id="page-19-0"></span>Update Setting Option ダイアログボックス

「Tools」→「Update Setting」のクリックで表示されるダイアログボックスで、設定のオプションを選択 します(オプションは、「Update PhoneConfig」のみが選択可能です)。

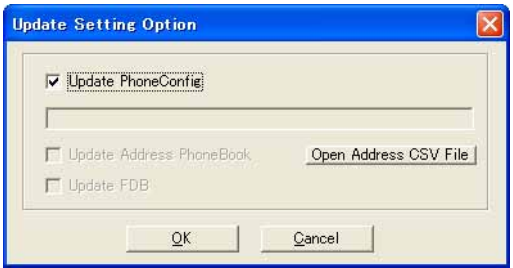

図 A.1.6 Update Setting Option ダイアログボックス

#### Update PhoneConfig チェックボックス

設定を IP 電話機に適用するか否かを決めます(常にチェックを入れてください)。

## Open Address CSV File ボタン

未サポート機能です。

## Update Address PhoneBook チェックボックス

未サポート機能です。

## Update FDB チェックボックス

未サポート機能です。

## OK ボタン

設定を実行します。

#### Cancel ボタン

何もせず、ダイアログボックスを閉じます。

## <span id="page-20-0"></span>Update Firmware Option ダイアログボックス

「Tools」→「Update Firmware」のクリックで表示されるダイアログボックスで、ファームウェアダウン ロードのオプションを選択します。

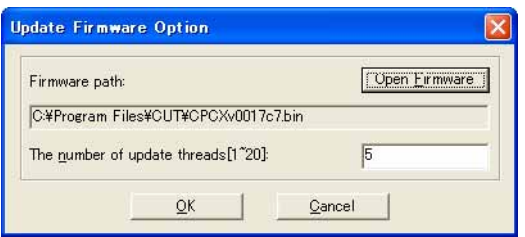

## 図 A.1.7 Update Firmware Option ダイアログボックス

#### Open Firmware ボタン

ダウンロードするファームウェアを指定します。

## Firmware path テキストボックス

現在指定されているファームウェアのパス名が表示されます。

## The number of update threads [1̃20] テキストボックス

ファームウェアダウンロードのセッション数を入力します。デフォルトは 5 です(同時に 5 台を並列 処理します)。

## OK ボタン

ファームウェアのバージョンアップを実行します。

## Cancel ボタン

何もせず、ダイアログボックスを閉じます。

## <span id="page-21-0"></span>A.2 設定 csv ファイルの詳細

下記に表計算ソフトウェアで開いた TemplateConfig.csv の様子を示します。

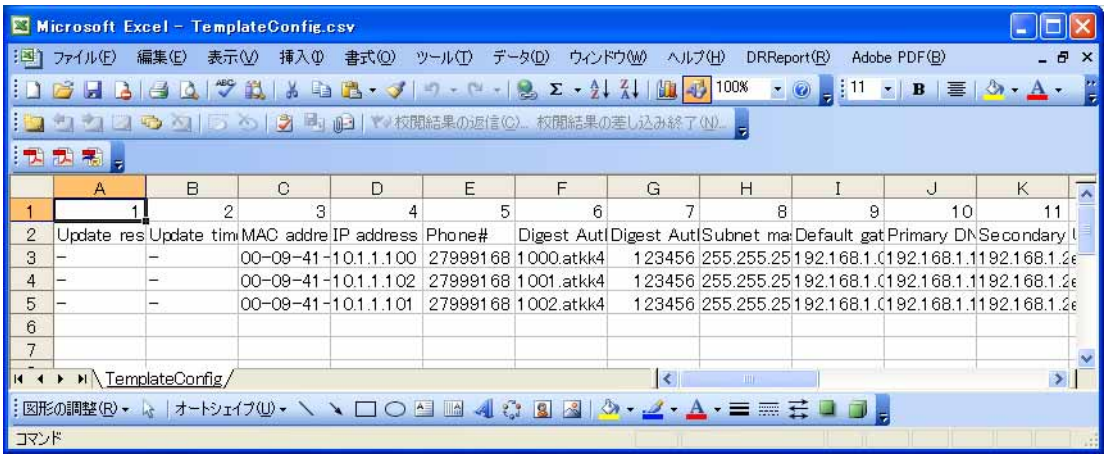

## 図 A.2.1 計算表ソフトウェアで開いた TemplateConfig.csv の様子

設定 csv ファイルを編集する際は、下記の点にご注意ください。

**・** 1 行目、2 行目はヘッダーです。設定の最初のエントリーは、3 行目から初めてください。

<span id="page-21-1"></span>各フィールドの意味、設定内容は下記の通りです。

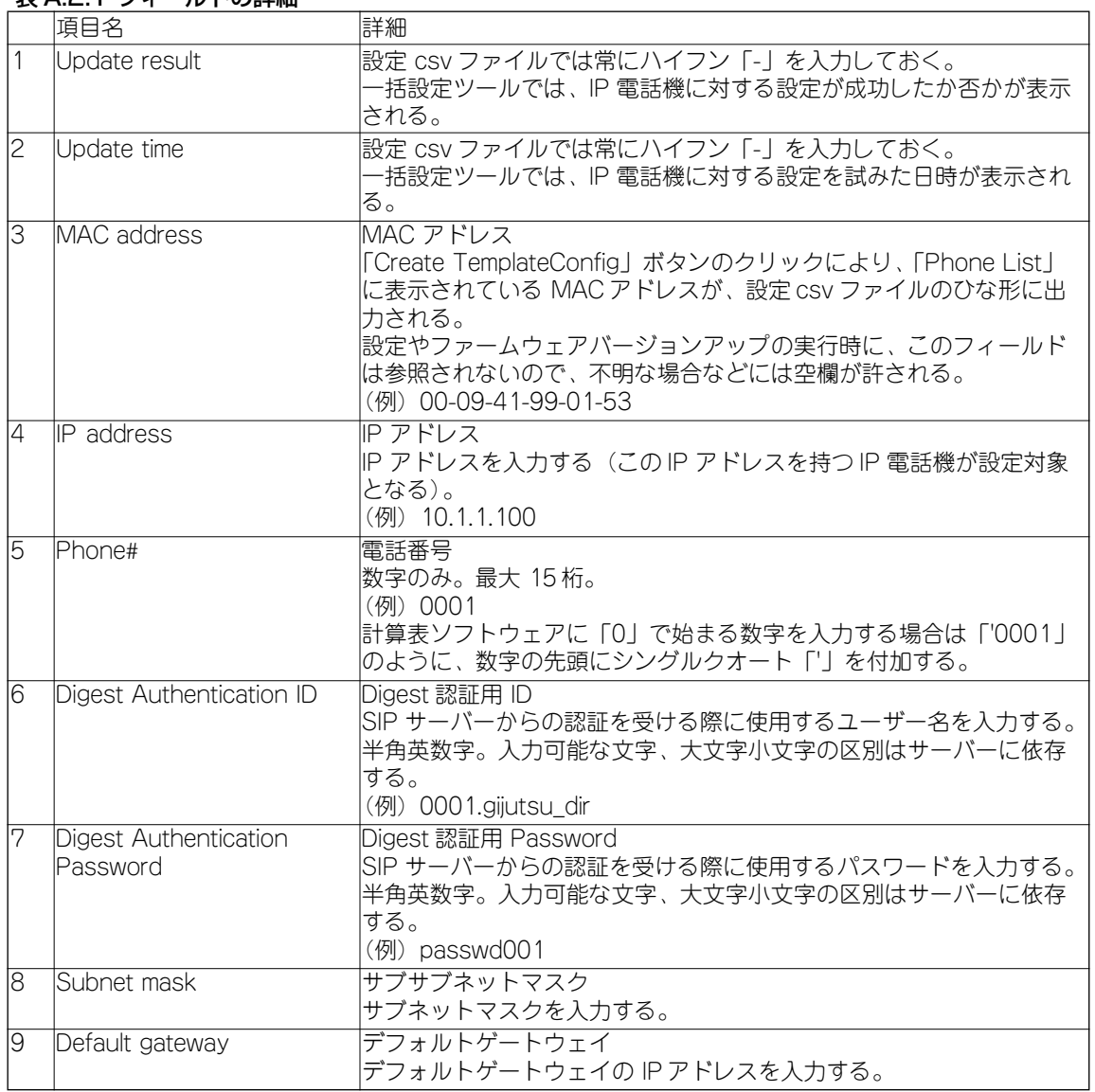

## 表 A.2.1 フィールドの詳細

## 表 A.2.1 フィールドの詳細(続き)

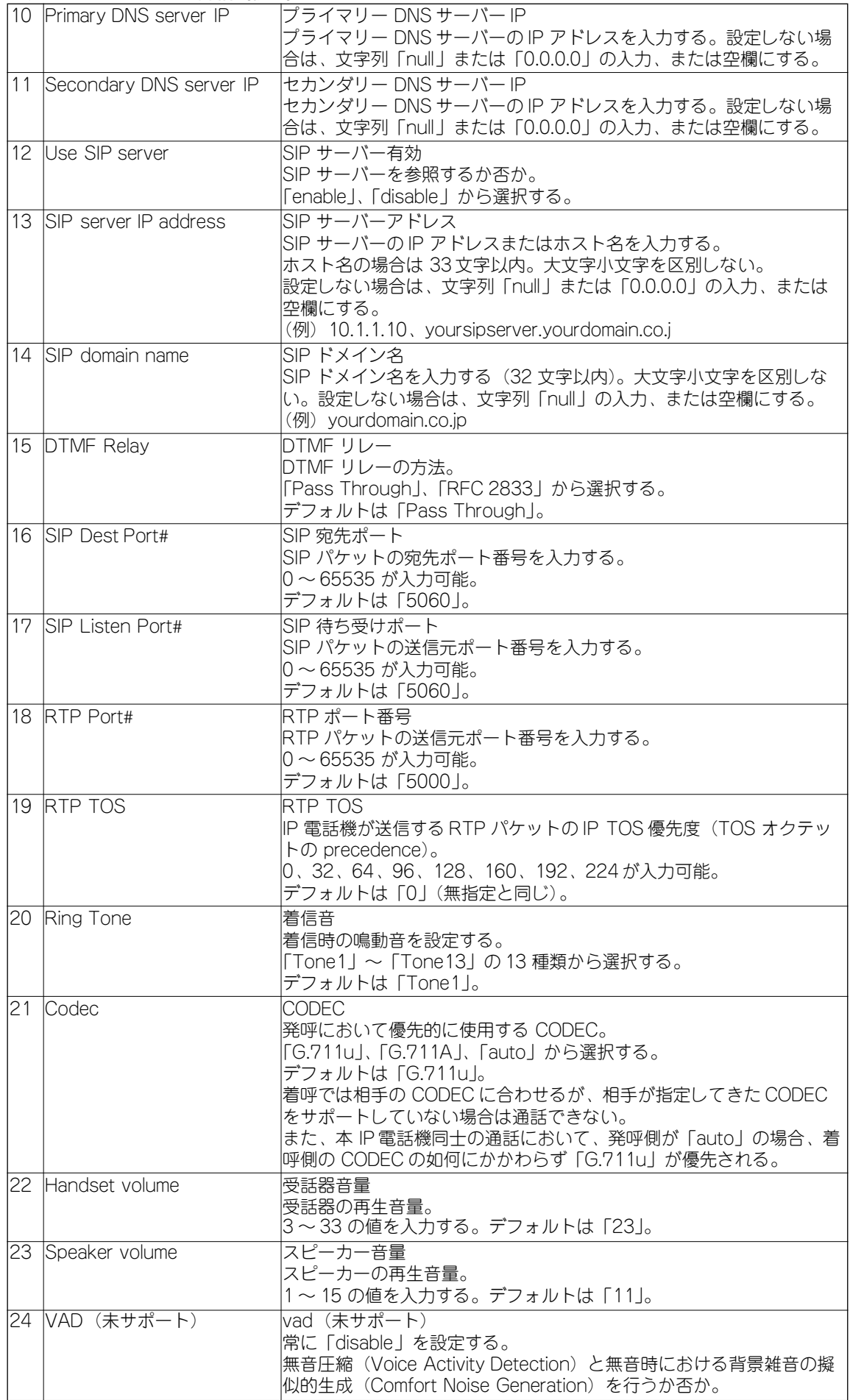

## 表 A.2.1 フィールドの詳細(続き)

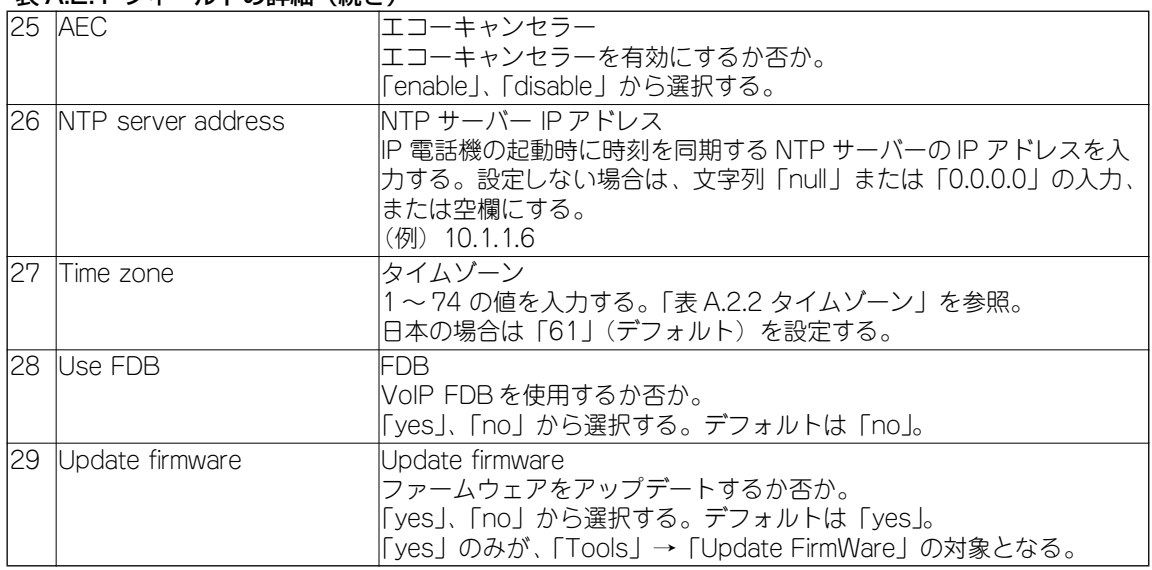

## 表 A.2.2 タイムゾーン

<span id="page-23-0"></span>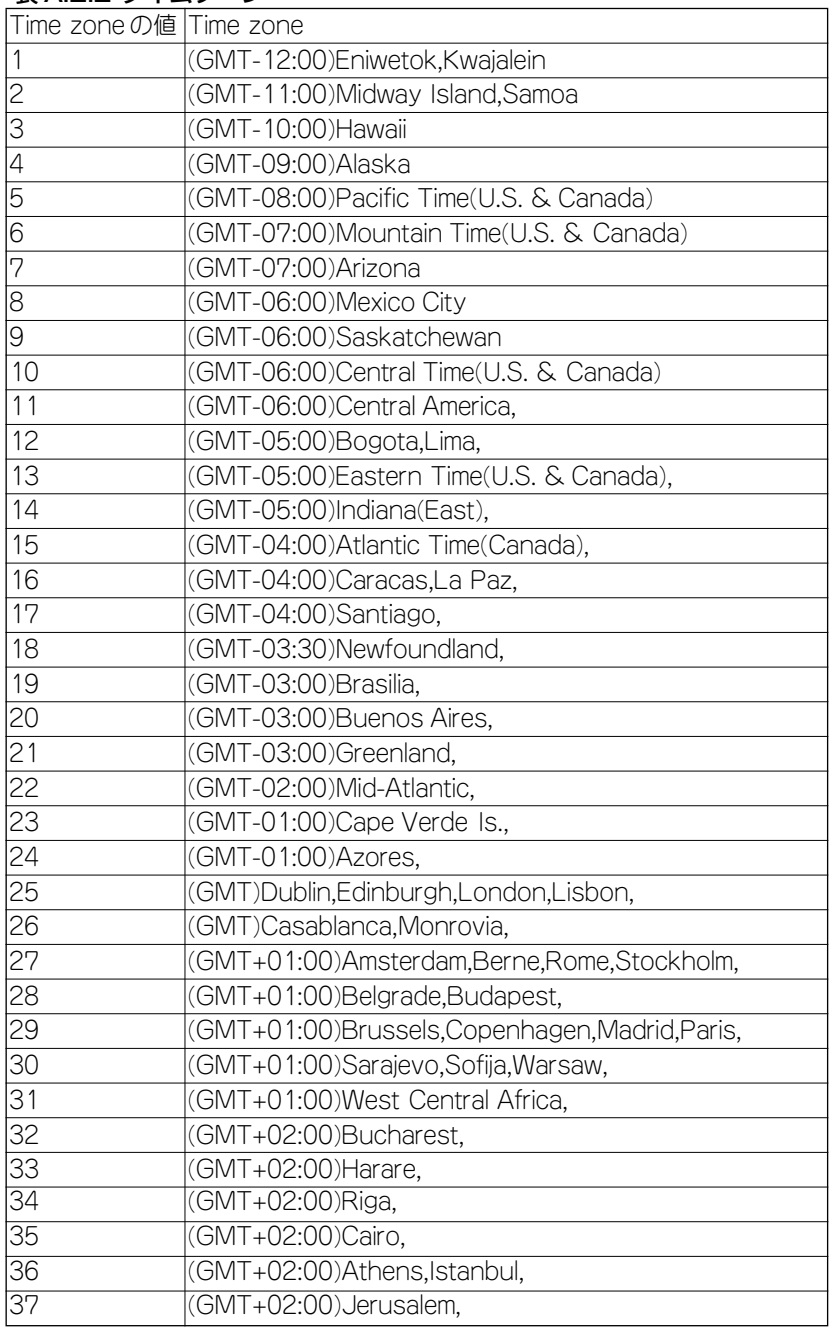

表 A.2.2 タイムゾーン(続き)

| $2x - 1$        | ノ いいこ ノ                               |
|-----------------|---------------------------------------|
| 38              | (GMT+03:00)Baghdad,                   |
| 39              | (GMT+03:00)Kuwait, Riyadh,            |
| 40              | (GMT+03:00)Moscow, St. Petersburg,    |
| 41              | (GMT+03:00)Nairobi,                   |
| 42              | (GMT+03:30)Teheran,                   |
| $4\overline{3}$ | (GMT+04:00)Abu Dhabi, Muscat,         |
| $\overline{44}$ | (GMT+04:00)Baku,                      |
| 45              | (GMT+04:30)Kabul,                     |
| 46              | (GMT+05:00)Ekaterinburg,              |
| 47              | (GMT+05:00)Islamabad, Karachi,        |
| $\overline{48}$ | (GMT+05:30)Calcutta,Bombay,New Delhi, |
| 49              | (GMT+05:45)Katmandu,                  |
| $\overline{50}$ | (GMT+06:00)Novosibirsk,               |
| $\overline{51}$ | (GMT+06:00)Dacca,                     |
| 52              | (GMT+06:00)Sri Jayawardenepura,       |
| 53              | (GMT+06:30)Rangoon,                   |
| 54              | (GMT+07:00)Krasnoyarsk,               |
| 55              | (GMT+07:00)Bangkok,Jakarta,Hanoi,     |
| 56              | (GMT+08:00)Beijing,Hong Kong,Urumqi,  |
| $\overline{57}$ | (GMT+08:00)Kuala Lumpur,Singapore,    |
| 58              | (GMT+08:00)Perth,                     |
| 59              | (GMT+08:00)Taipei,                    |
| 60              | (GMT+08:00)Ulan Bator,                |
| 61              | (GMT+09:00)Tokyo,Osaka,Sapporo,       |
| 62              | (GMT+09:00)Seoul,                     |
| 63              | (GMT+09:00) Yakutsk,                  |
| 64              | (GMT+09:30)Adelaide,                  |
| $\overline{65}$ | (GMT+09:30)Darwin,                    |
| 66              | (GMT+10:00)Brisbane,                  |
| 67              | (GMT+10:00)Vladivostok                |
| 68              | (GMT+10:00)Guam,Port Moresby          |
| 69              | (GMT+10:00)Hobart                     |
| 70              | (GMT+10:00)Canberra,Melbourne,Sydney  |
| $\overline{71}$ | (GMT+11:00)Magadan, Sol.Is.           |
| $\overline{72}$ | (GMT+12:00)Kamchatka,Marshall Is.     |
| 73              | (GMT+12:00)Wellington,Auckland        |
| $\overline{74}$ | (GMT+13:00)Nuku'alofa                 |

## <span id="page-25-0"></span>ご注意

本書に関する著作権等の知的財産権は、アライドテレシス株式会社(弊社)の親会社であるアライドテレシス ホールディングス株式会社が所有しています。

アライドテレシスホールディングス株式会社の同意を得ることなく、本書の全体または一部をコピーまたは転載 しないでください。

弊社は、予告なく本書の全体または一部を修正・改訂することがあります。 また、弊社は改良のため製品の仕様を予告なく変更することがあります。

© 2005,2006 アライドテレシスホールディングス株式会社

## <span id="page-25-1"></span>商標について

CentreCOM はアライドテレシスホールディングス株式会社の登録商標です。 Windows は、米国 Microsoft Corporation の登録商標です。 その他、この文書に掲載しているソフトウェア、周辺機器、サービスの名称などは、各メーカーの商標または登 録商標です。

## <span id="page-25-2"></span>日本国外での使用について

弊社製品を日本国外へ持ち出されるお客様は、下記窓口へご相談ください。 00 0120-860442 月~金(祝・祭日を除く) 9:00 ~ 17:30

## <span id="page-25-3"></span>マニュアルバージョン

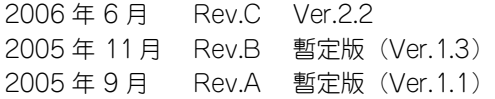